# SOLEMOVE INSTRUCTIONS FOR INCOMING MOBILITY STUDENTS

SEINÄJOKI UNIVERSITY OF APPLIED SCIENCES

Updated 10/2023 by Jonna-Maria Peltoniemi incoming@seamk.fi

## Content

| INSTRUCTIONS FOR FILLING IN THE INCOMING STUDENT MOBILITY APPLICATION | 3  |
|-----------------------------------------------------------------------|----|
| General guidelines for using SoleMOVE system                          | 3  |
| Instructions on how to fill in an application form                    | 4  |
| INSTRUCTIONS FOR FILLING THE TABS ON SOLEMOVE                         | 7  |
| 1. Personal data –tab:                                                | 7  |
| 2. Study information –tab                                             | 9  |
| 3. Traineeship information -tab (Internship)                          | 10 |
| 4. Current studies-tab                                                | 13 |
| 5. Enclosures -tab                                                    | 14 |
| Incoming student mobility group                                       | 15 |
| Short student mobility group                                          | 16 |
| 6. Check and send application –tab                                    | 17 |
| CONFIRM OR CANCEL YOUR PARTICIPATION TO THE MOBILITY PERIOD           | 18 |
| CONTACT INFORMATION                                                   |    |

## INSTRUCTIONS FOR FILLING IN THE INCOMING STUDENT MOBILITY APPLICATION

## General guidelines for using SoleMOVE system

#### PLEASE NOTE!

The SoleMOVE does not show all the items and all the functions are not working correctly when using iPad or mobile phones. We recommend that you **use computer when using SoleMOVE.** 

SoleMOVE works best with the following internet browsers:

- Internet Explorer 7 or newer
- Mozilla Firefox 3.6.12 or newer

If you do not know how to check what browser you are using, please follow the following instructions.

#### How to check your Explorer browser?

Click the blue question mark on the top right corner of the browser IPChoose "About Internet Explorer". The version number is mentioned in the Internet Explorer name.

#### How to check Firefox browser?

At the top of the Firefox window, click the Firefox button, go over to the Help menu, and select About Firefox. The About Firefox window will appear. The version number is listed underneath the Firefox name.

Avoid using the back function on the browser. The data on the previous page may not be accessible due to expiring.

Instructions on how to fill in an application form

After you have been officially nominated to student exchange or traineeship period, by your home institution, to Seinäjoki University of Applied Sciences (please see the red text above) you will receive an email from SoleMOVE system containing <u>your username and instructions</u> on how to fill in application form for incoming student mobility. Make sure to have your Learning Agreement (a PDF version), Transcript of Records (in English) and photo ready before starting to make the application.

- 1. The email will come from the address <u>international.office@seamk.fi</u> and the title will be "Application information for exchange students of SeAMK"
- 2. Follow the instructions and links on the email.
- 3. Memorize your username and password carefully, you will need them during the application process until your arrival.

## Please follow the following steps when filling in the application form:

**1.** Go to <u>SoleMOVE</u> to activate your account. The link is also in the email.

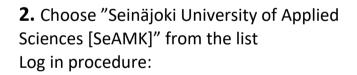

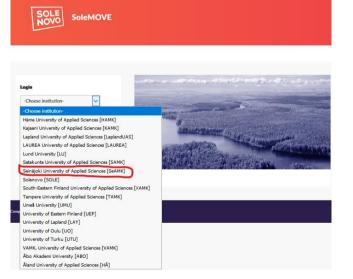

**3.** Use the password and user account which you received by email, and click Log in. Choose: **'Log in using: Local'** 

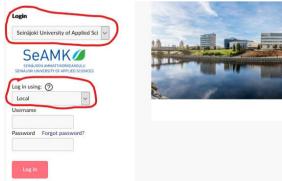

**4.** Choose a correct application form:

## Application form for incoming student mobility

- One semester or two semester exchanges Sciences
- Double degree studies
- Traineeship or internship period

#### Application form for short student mobility

- Intensive course
- Virtual course
- Blended Intensive Programme
- **5.** Choose your mobility type:

**Choose S** - *Study* if you are applying to student exchange.

**Choose P** - *Traineeship* if you are applying for a traineeship placement or an internship.

**Choose** *Study* if your mobility will include both study and traineeship placement or internship (**do not use** the Combined study and placement option)

6. Fill in the different tabs of the application form

The application form with different tabs (personal data, study information, current studies ect...) will open. You can open any tab, but it is essential that you **fill them in order starting from Personal data and finishing with check and send application.** 

Depending on your mobility programme different tabs and questions will appear, do not worry if a tab or a question are slightly different or is missing completely! Go to the section or question, which is relevant for your application type.

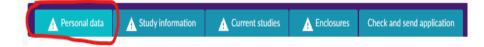

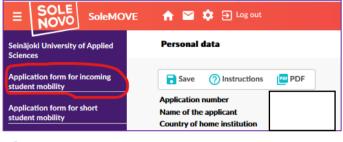

| Mobility type*   | S - Study                          | < |
|------------------|------------------------------------|---|
| Duration of your | S - Study                          |   |
| exchange*        | P - Traineeship                    | ) |
|                  | C - Combined study and traineeship |   |

The triangular sign with exclamation mark  $\Delta^{\epsilon}$  in front of the tab is indicating this tab is missing information.

Remember to click save in the end of each tab before moving into the next tab. You can make a PDF file of your application at any point by clicking the PDF sign at the top or bottom of the page (it is recommended that you do this once you have completed the application). All the information you have filled in and saved will be stored in the system. Therefore, you can continue where you left off the next time you sign in. You will not be able to send the application until you have completed it.

## INSTRUCTIONS FOR FILLING THE TABS ON SOLEMOVE

## 1. Personal data -tab:

Fill in all the required info (marked with \*) on the page. Remember to click save at the end of the page.

- Some of the information is prefilled for you based on your nomination information. If there are mistakes in this prefilled section, please correct it.
- The required information is marked with \*. This is indicating questions you still must answer on each tab, the list updates every time you click save.
- There are additional instructions for individual questions if you click the info ball question mark symbol.

• Save the information you have written by clicking save on the bottom of the page.

#### Duration of your exchange:

#### Please select the option relevant to your exchange.

- **One semester exchange student:** select either spring or autumn semester) see the dates that corresponds your exchange study period.
- **One year exchange students:** select academic year choose years that corresponds your exchange study period.
- **Double degree students** select double degree choose years that correspond your exchange study period.
- **Short student mobility students** (intensive programme, virtual course, blended intensive programme, intensive course) select other and type in the dates of your intensive course period.
- If you **did not find suitable option** for you below select other and type in the dates of your planned mobility.

| A Personal data        | Study inform | nation 🛕 Current studies     |                     | Check and send application |
|------------------------|--------------|------------------------------|---------------------|----------------------------|
| Mobility type*         |              | S - Study                    | ~                   |                            |
| Duration of your excha | inge*        | Spring Semester 2020, 17.0   | 2 2020 - 22 05 2020 |                            |
|                        |              | O Spring Semester Technology |                     | 2 05 2020                  |
|                        |              | O Year 2020, 17.02.2020 - 18 |                     |                            |
|                        |              | O Double Degree Year 2020, 1 |                     | 20                         |
|                        |              | O Double degree academic ye  |                     |                            |
|                        |              | O Academic year 2019-2020,   |                     |                            |
|                        |              | Other, please specify        |                     |                            |
| Duration of exchange i | in months    | 3.00                         |                     |                            |
| Passport or EU ID card |              |                              |                     |                            |
| Last name*             |              |                              |                     |                            |
|                        |              |                              |                     |                            |
| Given name(s)*         |              |                              |                     |                            |
| Date of birth(dd.mm.yy | (77)*        | -                            |                     |                            |
| Gender*                |              | M - Male  OF - Female        |                     | - Prefer not to say        |
| Nationality*           |              | Testange.                    |                     | ✓ If other, please specify |
| Native language*       |              | ~                            |                     |                            |
| Street address*        |              |                              |                     |                            |
| City*                  |              |                              |                     |                            |
| Post code"             |              |                              |                     |                            |
| Country*               |              |                              |                     |                            |
| Telephone*             | 0            |                              |                     |                            |
| Email*                 |              |                              |                     |                            |

| Contact person in case of emerge         |                                                    |
|------------------------------------------|----------------------------------------------------|
| Name*                                    | 0                                                  |
| Address*                                 |                                                    |
|                                          |                                                    |
|                                          |                                                    |
|                                          |                                                    |
|                                          |                                                    |
|                                          |                                                    |
| Select language of communication         | ~                                                  |
| Telephone*                               | 0                                                  |
|                                          |                                                    |
| Home institution                         |                                                    |
| Name of the home institution             | NL EINDHOV03 Fontys University of Applied Sciences |
| Address*                                 |                                                    |
|                                          |                                                    |
|                                          |                                                    |
|                                          |                                                    |
|                                          |                                                    |
| Country*                                 | Netherlands                                        |
| Contact person 1 at home univer          | sity                                               |
| Name*                                    |                                                    |
| Telephone                                |                                                    |
| Telephone*                               |                                                    |
| Email*                                   |                                                    |
|                                          |                                                    |
| Contact person 2 at home univer<br>Name* | sity                                               |
| Name                                     |                                                    |
| Telephone*                               |                                                    |
| Email*                                   |                                                    |
|                                          |                                                    |
|                                          |                                                    |
| Save 🕜 Instructions 🛛 🔤                  | PDF                                                |

## 2. Study information -tab

This will only appear IF your mobility type is Study. If you chose traineeship, proceed to tab 3. Traineeship information -tab (Internship).

| Process the application    | Personal data | Study information   | Current studies        | Enclosures | Processing history | Messages | Acceptance |
|----------------------------|---------------|---------------------|------------------------|------------|--------------------|----------|------------|
| Arrival information        |               |                     |                        |            |                    |          |            |
| Exchange program*          |               |                     |                        |            | ~                  |          |            |
| Double degree/Joint progr  | amme          |                     |                        |            |                    |          |            |
| You are applying to        |               |                     |                        |            |                    |          |            |
| Department                 |               | 🗙 📩 Seinäjoki Unive | rsity of Applied Scier | nces       |                    |          |            |
| Override applicant's depar |               | × Z                 |                        |            |                    |          |            |
| EU subject area*           |               | ×                   |                        |            |                    |          |            |
| Information about program  |               |                     |                        |            |                    |          |            |
| Additional information     | õ             |                     |                        |            |                    |          |            |
|                            | 0             |                     |                        |            |                    |          |            |
|                            |               |                     |                        |            |                    |          |            |
|                            |               |                     |                        |            |                    |          |            |
|                            |               |                     |                        |            |                    |          |            |
| A                          |               | 18/1000             |                        |            |                    |          |            |
| Agreement*                 |               | × 🔨                 |                        |            |                    |          |            |
|                            |               |                     |                        |            |                    |          |            |
| 🔂 Save 🛛 🧲 Return          | PDF           |                     |                        |            |                    |          |            |
|                            |               |                     |                        |            |                    |          |            |
|                            |               |                     |                        |            |                    |          |            |

Fill in all the required info (marked with \*) on the page and at the end click \_\_\_\_\_\_.

#### Exchange program

#### Participants of Exchange Programmes or traineeship

- the name of the programme (Erasmus), for Erasmus+ exchanges participants
- the name of the programme (other) other type of exchange participants

#### Participants of a virtual course or programme:

• Incoming Short (Erasmus Virtual Exchange)

#### Participants of intensive courses or blended intensive programmes:

- Incoming student short (Erasmus): for Erasmus+ intensive or blended intensive programme participants.
- Incoming student short (other): Other type intensive course or programme participants.

#### **Double Degree**

• Tick the box if you have been nominated to double degree programme by your home institution.

#### EU-subject area

 Click -button in the EU subject area and choose from the list the subject area which you are going to study. Choose the right one and press save and close on the bottom.

#### Department

• Click Seinäjoki University of Applied Sciences -button in the Department area, and choose from the list the department where you are applying to. Click Save and close to save your choice.

Instructions

DE PDF

to save

#### Agreement

Click button in the agreement and choose from the list the agreement that is valid. Choose the box in front of the valid agreement. Click Save and close to save your choice.

Save

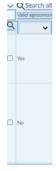

On the bottom of the page click everything.

3. Traineeship information -tab (Internship)

This will only appear IF your mobility type is **P** – **Traineeship**.

Fill in all the required info (marked with \*) on the page and at the end click save on the bottom of the page

#### **Receiving Unit:**

Is a school or a department organizing your placement or traineeship in Seinäjoki region. Please notice that you can see the whole name of the degree programme when moving the vertical line on the right side of the degree programme name.

#### Type and content of traineeship

Please answer the following questions:

- What are your aims, content and proposed tasks during the traineeship or internship?
- What kind of support you wish to get from a host school or a department?
- Do you have any requests or wishes concerning your traineeship or internship placement?

Please fill in this section carefully because it gives necessary information for us to plan and organize your placement as well as possible!

#### Work history

In this section you can describe your previous work or traineeship experiences related to the traineeship you are applying to.

#### Add traineeship unit/employer

Notice **that IF you already know** the employer of your placement you can fill it in at the bottom of that page! If you do not know the employer of your placement yet, you can leave this section empty.

By clicking  $+^{\text{Add traineeship unit/employer}}$ , you will open a page like this. Open the parts with  $\checkmark$  sign and fill in the information

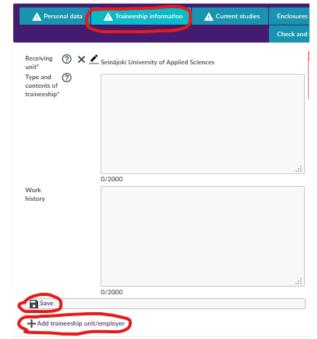

 $\rightarrow$ Open part New (in red circle), then fill in and save the information.

| Traineeship unit/employer                |             |                 |
|------------------------------------------|-------------|-----------------|
|                                          |             |                 |
| Name                                     | Address     | Country         |
| ٩ 🗌                                      |             |                 |
| Seinäjoki University of Applied Sciences |             | FI - Finland    |
| -> School of Business and Culture        |             | FI - Finland    |
| -> School of Food and Agriculture        |             | FI - Finland    |
| -> School of Health Care and Social Work |             | FI - Finland    |
| -> School of Technology                  |             | FI - Finland    |
|                                          |             |                 |
|                                          | 14 44 10 14 | View 1 - 5 of 5 |
| X Cancel 🕞 Save and close + New          | >           |                 |

| Save X Cancel          |         |
|------------------------|---------|
| Organisation type"     | Other   |
| Name*                  |         |
| Country*               | ✓       |
| Shortname              |         |
| Size of the enterprise |         |
| Commercial Orientation |         |
| Legal Status           |         |
| Organisation Type      |         |
| Economic Sector        |         |
| Address                |         |
|                        |         |
| Postal Code            |         |
| City                   |         |
| Telephone              |         |
| Fax                    |         |
| Contact email          |         |
| Home page              |         |
| Info                   |         |
|                        |         |
|                        | .::     |
|                        | a) 2000 |
| Save Cancel            |         |

 $\rightarrow$  After you have filled in the information, the new unit/employer will appear on the list of Traineeship unit/employer

| Traineeship unit/employer |         |               |
|---------------------------|---------|---------------|
|                           |         |               |
| Name                      | Address | Country       |
| ٩                         |         | Al - Anguilla |
| Company company           |         | FI - Finland  |
|                           |         |               |

## 4. Current studies-tab

(If you selected short student mobility; intensive course, virtual course or blended intensive programme go to the section 5. Enclosures).

Fill in the mandatory parts, the degree/diploma you are applying to and language proficiency. For the language knowledge information question see European language levels:

#### **Common Reference Levels**

https://www.coe.int/en/web/common-european-framework-referencelanguages/table-1-cefr-3.3-common-reference-levels-global-scale

#### Тоо

#### I for assessing your language level

http://europass.cedefop.europa.eu/en/resources/european-language-levelscefr

| A Personal da                                                                                  | ata Study informa                               | ation A Current studies                      | A Enclosures  |
|------------------------------------------------------------------------------------------------|-------------------------------------------------|----------------------------------------------|---------------|
| Check and send a                                                                               | application                                     |                                              |               |
| Degree/diploma<br>you are<br>studying for*<br>Field of<br>study/major<br>subject*<br>Number of | O <sub>1</sub> -Bachelor O                      | 2 - Master O3 - Doctorate                    |               |
| higher<br>education years<br>completed so<br>far*                                              |                                                 |                                              |               |
| Language of<br>instruction at<br>home<br>institution (if<br>not mother<br>tongue)              |                                                 | ~                                            | L             |
| Language<br>knowledge*                                                                         |                                                 |                                              |               |
|                                                                                                | guage levels here (che<br>ropean-language-level | ck the PDF): http://europass.cede<br>ls-cefr | fop.europa.eu |
| Language                                                                                       | Langu                                           | age proficiency                              |               |
| Save 🕜 Ins                                                                                     | structions 🛛 🔤 PDF                              | :                                            |               |
|                                                                                                |                                                 | 1                                            | Save ?        |
| ill in all the<br>age.                                                                         | e required                                      | info and click                               |               |

### 5. Enclosures -tab

The additional documents are added on this section. See carefully if you are part of incoming student mobility group or short student mobility group to see what documents is required from you. Below are instructions how to upload them.

Incoming student mobility group

Required documents for one semester or two semester exchanges, double degree studies and traineeship or internship periods.

### You will need the following documentation:

 Learning Agreement for studies OR Learning Agreement for Traineeship (a PDF version signed by yourself and your home institution) If your home institution sends an Online Learning Agreement electronically, please use a pdf version of your signed Online Learning Agreement here.

## Do not use a Learning Agreement that is not signed by yourself and your home institution!

- Transcript of Records (in English)
- A photo

Finnish.

Make sure to attach all the mandatory documents here to avoid delay in processing your application.

| Process t              | the application | Personal data         | Study information | Current studies     | Enclosures          | Processing history       | Messages   | Accepta |
|------------------------|-----------------|-----------------------|-------------------|---------------------|---------------------|--------------------------|------------|---------|
| Arrival in             | formation       |                       |                   |                     |                     |                          |            |         |
| Additiona              | ol data 0/2000  |                       | <i>I</i> ,        |                     |                     |                          |            |         |
| Save                   |                 |                       |                   |                     |                     |                          |            |         |
|                        | Enclosure name  | ÷.                    | Enclos            | ure info 💠 Mandat   | tory 💠              |                          |            |         |
| /                      | Incoming stude  | nt Learning agreem    | ent               | Yes                 |                     |                          |            |         |
| <u>``</u><br><u>``</u> | Incoming stude  | nt photo              | Form j            | pg Yes              |                     |                          |            |         |
| /                      | Incoming stude  | nt Transcript of reco | ords In Eng       | lish Yes            |                     | ng stadent transenp of i | coordonpar | I.      |
| <u>~</u>               |                 | nt Changes to Learr   | aing Agreement    | No<br>by clicking t | he pen              | 🚄 at the beg             | zinning o  | of the  |
| 1. 5                   | tart apioa      | ung neeue             | u uocument        | File                |                     | at the beg               | sinning O  | i the   |
| rc                     | ow. Then        | click Choos           | e file or 'Sela   | a' 🤇                | Selea Ei valittua t | iedostoa.                | if it is i | n       |

- 2. Search the document from your computer and upload it to the application.
- 3. Remember to click Save before leaving the site.

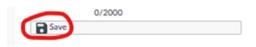

## Short student mobility group

## *Required documents for intensive courses, virtual courses, or blended Intensive programmes*

#### You will need the following documentation:

- **EITHER Learning Agreement OR programme of the intensive course**. See which one is required from the application instruction email!
- Copy of the valid passport (If VISA is required for coming to Finland)

Make sure to attach all the mandatory documents here to avoid delay in processing your application.

| Process the application | Personal data       | Study information | Enclosures    | Processing history | Messages  | Acceptance |
|-------------------------|---------------------|-------------------|---------------|--------------------|-----------|------------|
| Arrival information     |                     |                   |               |                    |           |            |
| Additional data         |                     |                   |               |                    |           |            |
| Save                    |                     |                   |               |                    |           |            |
| Enclosure name          | \$                  | Enclosure ir      | nfo 🌲 Mandato | ory                | <u>.</u>  |            |
| Incoming studer         | nt Learning agreem  | ent               | Yes           |                    |           |            |
| •                       | d passport (if VISA | is needed)        | No            |                    |           |            |
| Return 📴 PDF            |                     |                   |               |                    |           |            |
| 4. Start uploadi        | ng needed           | document by c     | licking the   | nen 🚄 at th        | ne heginn | ing of the |

- Start uploading needed document by clicking the pen at the beginning of the row. Then click Choose file or 'Selaa'
  File
  File
  File
  File
  File
  File
  File
  File
  File
  File
  File
  File
  File
  File
  File
  File
  File
  File
  File
  File
  File
  File
  File
  File
  File
  File
  File
  File
  File
  File
  File
  File
  File
  File
  File
  File
  File
  File
  File
  File
  File
  File
  File
  File
  File
  File
  File
  File
  File
  File
  File
  File
  File
  File
  File
  File
  File
  File
  File
  File
  File
  File
  File
  File
  File
  File
  File
  File
  File
  File
  File
  File
  File
  File
  File
  File
  File
  File
  File
  File
  File
  File
  File
  File
  File
  File
  File
  File
  File
  File
  File
  File
  File
  File
  File
  File
  File
  File
  File
  File
  File
  File
  File
  File
  File
  File
  <
- 5. Search the document from your computer and upload it to the application.
- 6. Remember to click Save before leaving the site.

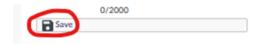

## 6. Check and send application -tab

After you have filled in all the required information on all the tabs, the list on the *Check and send application* tab. There should be written OK after each tab title. You can go through the application and add or change information if needed at this point.

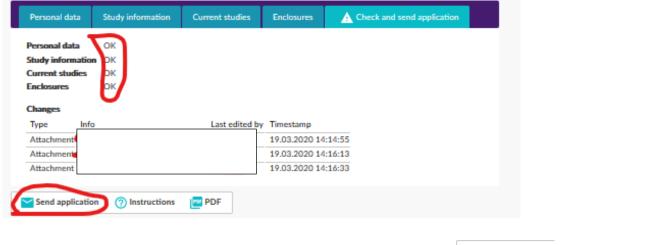

After you have very carefully checked that everything is OK click

• After you have sent your application you cannot make changes to it!

If something is missing, you will receive a request for information to your email.

- You can **view your application** by logging into the SoleMOVE system anytime.
- After you have received your acceptance email, you can download your signed Learning Agreement from enclosures section of the application.

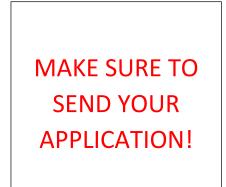

#### The International Office won't see your application before you have sent it!

## CONFIRM OR CANCEL YOUR PARTICIPATION TO THE MOBILITY PERIOD

After you have been accepted to student exchange you will receive an email from the system, and **you will have to log in again to confirm or cancel your mobility period.** You can do this by logging in and going to the first tab and clicking Confirm or Cancel – button.

## CONTACT INFORMATION

If you have any questions about the application form or the SoleMOVE system, please contact: **incoming@seamk.fi**